User Manual

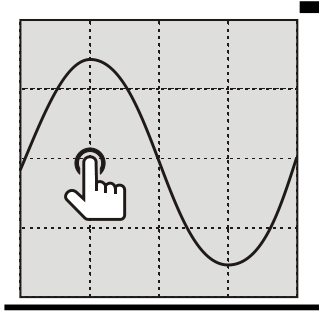

Touch Color Paperless Recorder

# INSTRUCTIONS

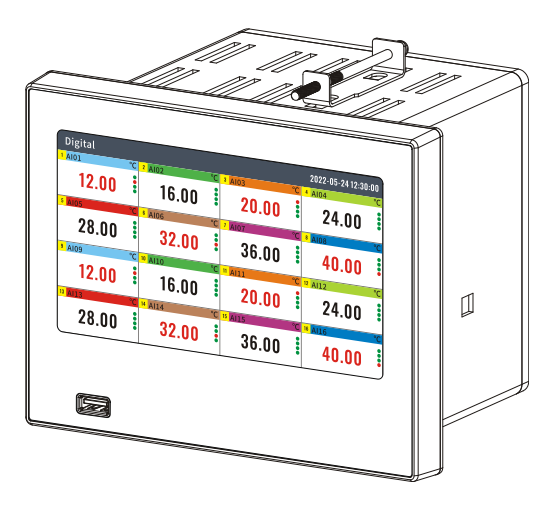

# Preface

Thank you for purchasing our products. This document describes the information required for product use, including product identification, storage, installation, commissioning, electrical connections, operation settings and troubleshooting.

This product is an industrial paperless recorder, with a 7-inch touch color LCD screen and up to 32 channels of isolated universal signal input. It can access industrial standard signals such as current, voltage, TC, RTD and frequency (customized), and can also be configured with alarm relay output, current transmission output and other functions. Collect channel signals in real time, and display them in the form of numerical values, bar charts and curves. Save the real-time data to the recorder's internal memory. The fastest recording interval is one second, and the historical data can be quickly transferred through USB devices, which supports RS485 and Ethernet communication interfaces.

#### **Features:**

- 7 inches touch LCD screen
- $\bullet$  138\*138mm mounting hole  $\bullet$
- High speed USB port
- Up to 32 input channels
- Up to 16 output relays
- Up to 8 transmit channels
- RS485 port with Modbus RTU
- Ethernet port with Modbus TCP
- 2 24VDC output loops
- Micro printer port
- 64MB storage, 90k historical data
- 256 alarm records
- 256 power down records
- 256 operating logs
- Editable channel tag and unit

# Safety instructions

#### **Installation and Environment of the Instrument.**

Please do not put the instrument in a place where there are flammable gases and steam to run and store.

#### **Reliable grounding is necessary.**

In order to prevent the occurrence of electric shock accidents, before closing the power switch, it is necessary to confirm that the grounding of the instrument is effective and reliable.

#### **Turn off the power supply when there is a fault.**

When the instrument has abnormal odor, sound, smoke, shell temperature rise, please cut off the power supply.

**Do not repair or alter this instrument by yourself.**

## **Table of contents**

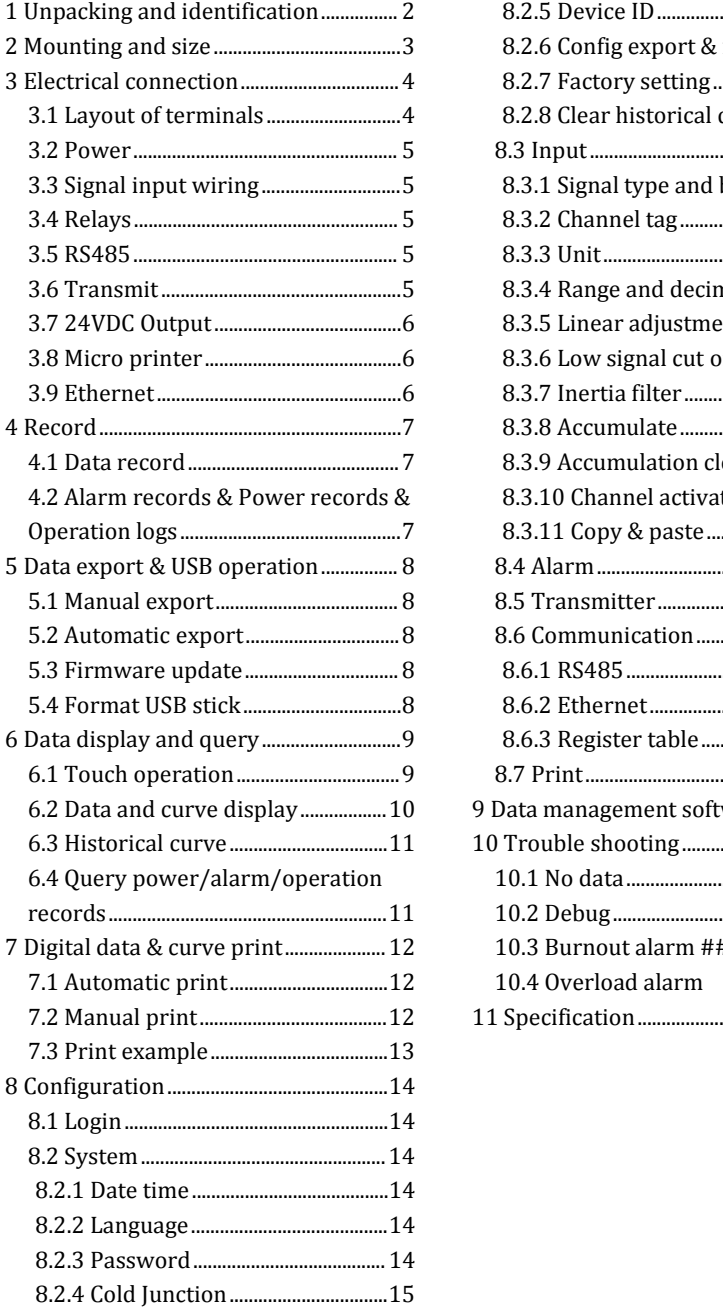

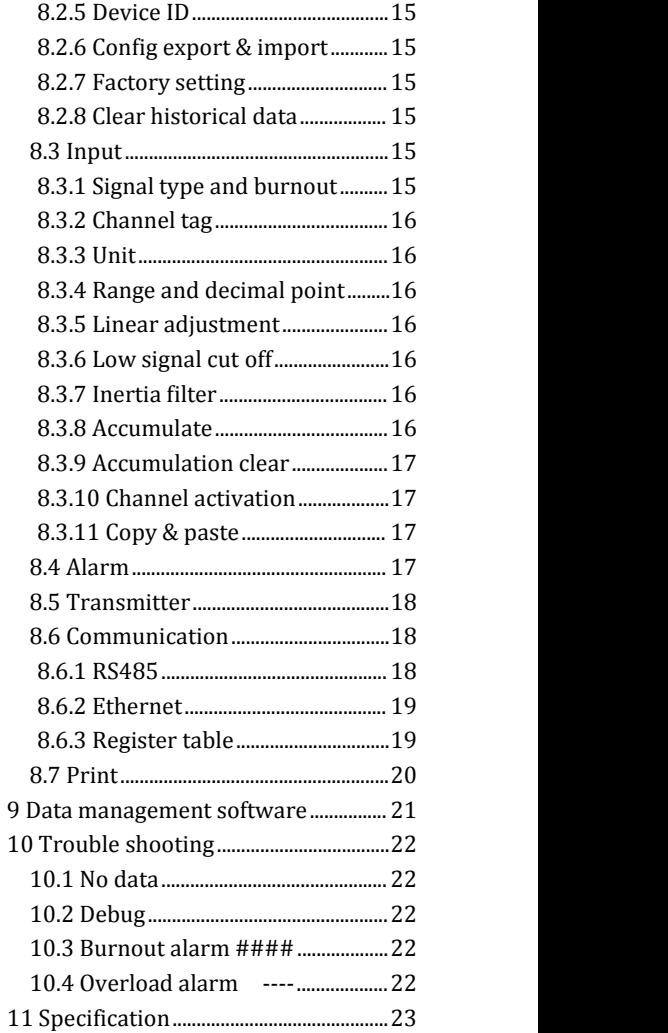

# <span id="page-3-0"></span>1 Unpacking and identification

Before opening the packing box, confirm whether the packing is damaged or not; after opening the packing, if you find that there is a wrong model, quantity or physical damage on the appearance, please contact our company or the distributor who sells this product. The contents of packing are as follows:

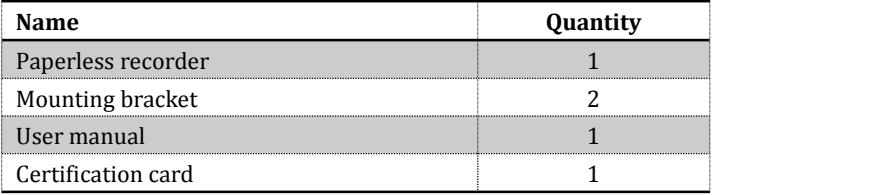

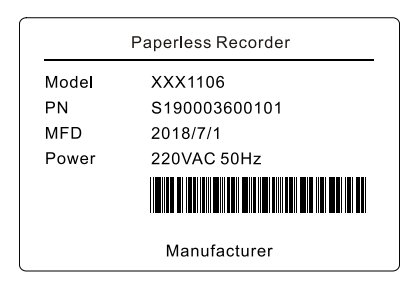

Nameplate

Notice: Please check the power specifications according to the order model and make sure that the type of power supply is 220V AC or 24V DC in order to avoid damaging the instrument.

# <span id="page-4-0"></span>Mounting and size

This product is designed as an indoor panel mounting instrument.<br>Unit:mm

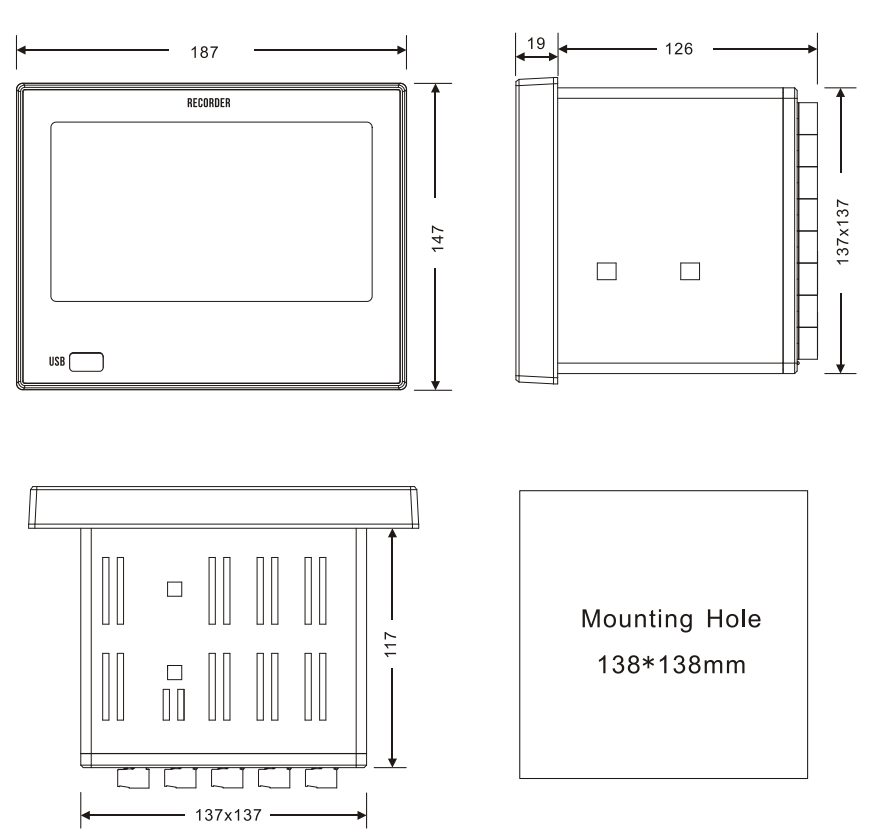

# <span id="page-5-0"></span>3 Electrical connection

The analog signal input of this product is universal signal input, the channel is completely isolated. Before wiring the instrument, please pay attention to: Please operate when the instrument is powered off. Make sure the ground wire is connected before wiring.

## <span id="page-5-1"></span>3.1 Layout of terminals

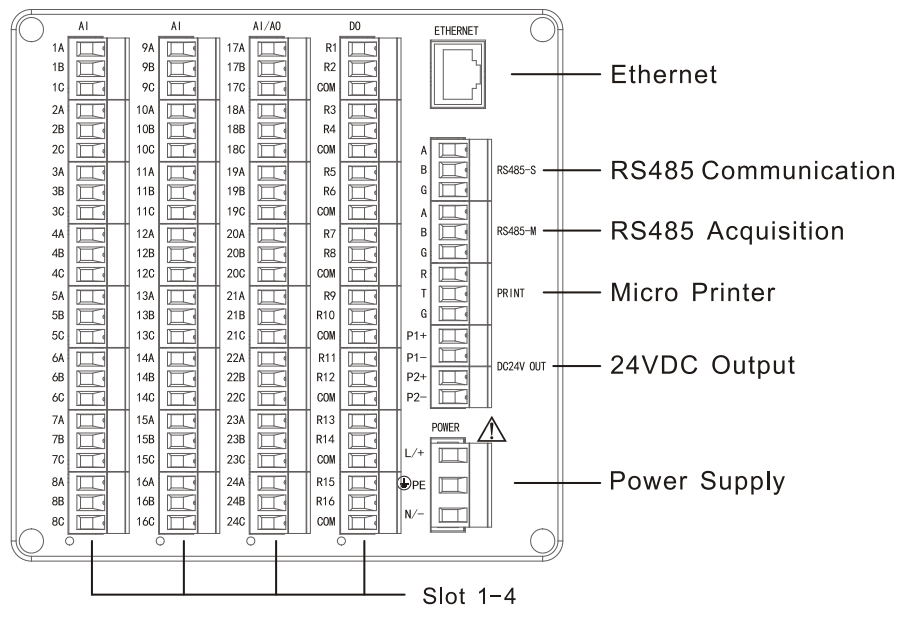

1. The recorder has 4 slots, and 4 boards can be configured. Board type: 8-way input board, 16-way Alarm board and 8-way transmission board; General configuration: 24 inputs +16 Alarms (i.e. 3 input boards +1 alarm board).

2. The maximum number of input channels is 32, which takes up 4 slots. Alarm and transmission can no longer be configured.

3. Configure the Alarm board and the output board, which will occupy the slot and correspondingly reduce the input AI.

4. Micro printer interface and RS485 data acquisition interface cannot coexist, so choose one.

#### <span id="page-6-0"></span>3.2 Power

110VAC/220VAC is connected to L and N, with no polarity and the voltage range of 100-240VAC 50Hz; 24VDC is connected to  $+$  and  $-$ , with a voltage range of 24V 10% and reverse connection protection; PE terminal is grounded.

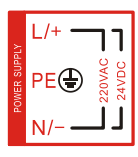

Power Supply

## <span id="page-6-1"></span>3.3 Signal input wiring

Each channel of recorder has three terminals, 1A 1B 1C is the first channel, 2A 2B 2C is the second channel, and so on. The electrical connection of voltage V, voltage mV, current mA, RTD and TC is shown in the figure.

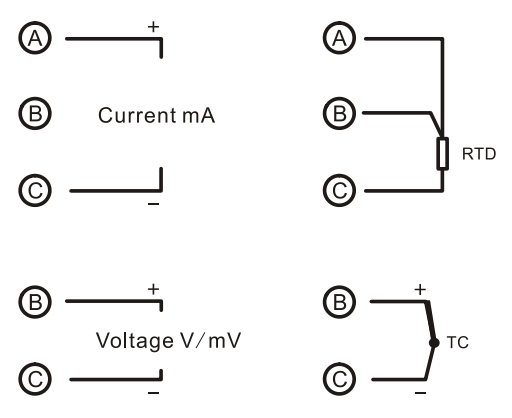

#### <span id="page-6-2"></span>3.4 Relays

R1-R16 are relay output contacts, and COM is the common terminal; Each 2-way relay is a group that shares a common terminal. The electrical wiring is shown in the figure.

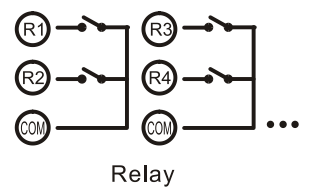

## <span id="page-6-3"></span>3.5 RS485

RS485 interface  $A$  B  $G$  : 485A+ 485B- GND.

## <span id="page-6-4"></span>3.6 Transmit

4-20mA current is transmitted to channel AO1-8, 1E+ 1F- is the first channel,  $2E+2F-$  is the second

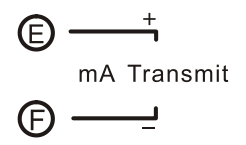

channel, and so on; The output terminal is E+ F-.

## <span id="page-7-0"></span>3.7 24VDC Output

P1+ P1- / P1+ P1- 2 loops of

24VDC power output, with wiring as shown in the figure; Total output current ≤120mA.

### <span id="page-7-1"></span>3.8 Micro printer

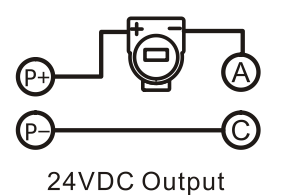

 $R$   $T$   $G$  : Connect the R T G terminals of micro printer respectively.

## <span id="page-7-2"></span>3.9 Ethernet

10/100Base-T RJ45 Terminal, maximum 3 connections.

# <span id="page-8-0"></span>4 Record

## <span id="page-8-1"></span>4.1 Data record

The recording interval can beselected as 1s, 2s, 5s, 10s, 15s, 30s, 1m, 2m, 5m, 10m, 30m and 1h. The recorder saves data according to the interval. The internal memory can store 900k records, and the continuous recording time is as follows and calculated: the base number is 1s recording interval, with 32 channels at most, which can record for 10 days; The continuous storage time of different channel numbers is as follows, and the recording time of other recording intervals is doubled by multiples.

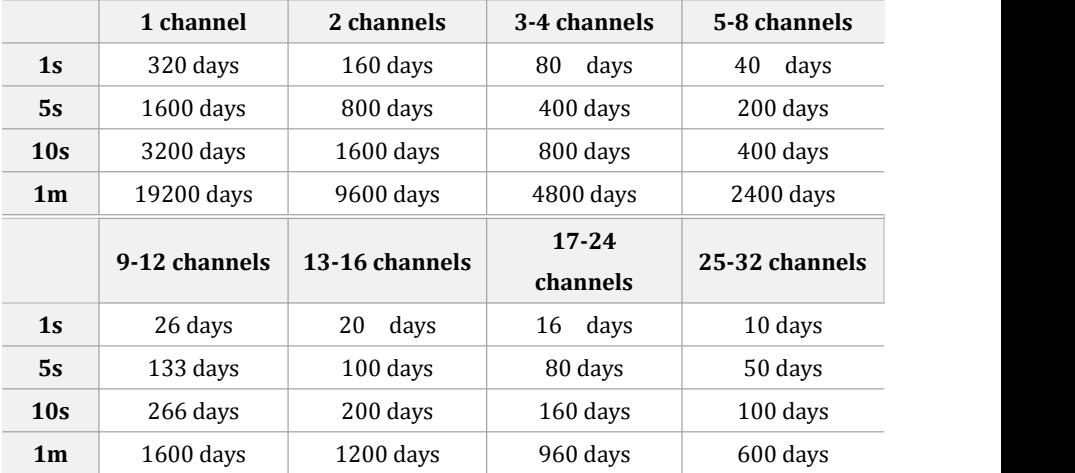

[Note]

- Change the channel signal or range, the historical data will change according to the range, because it is saved as a percentage.
- Change the recording interval, and the historical data will not be lost.
- Adjust the time forward, and the overlapping historical data will be overwritten.
- When power is off, no historical data is generated.

## <span id="page-8-2"></span>4.2 Alarm records & Power records & Operation logs

At the same time, the recorder records alarm records, power records and operation logs, each with 256 records, which are stored circularly.

The alarm list includes alarm (alarm) channel, type, status and time.<br>The power-down record includes the power-down time, power-up time and duration of the recorder.

Operation log includes recorder operation events and time.

# <span id="page-9-0"></span>5 Data export & USB operation

## <span id="page-9-1"></span>5.1 Manual export

After the USB stick is inserted, the data transfer interface will automatically pop up, or you can manually enter USB Operation interface All or part of the data can be transferred.

- Filename consist of device name+year, month and day+serial number, such as 01#(180904A).PLR.The file transfer directory is the PLR folder under the root of USB flash drive.
- Open the file with PC software (PLR.EXE)
- The file contains historical data, power records, alarm records and operation logs.

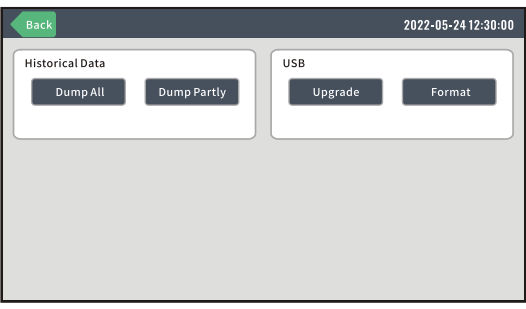

## <span id="page-9-2"></span>5.2 Automatic export

Set the automatic exporting time in the system configuration, and the automatic exporting function will be triggered at this time point every day to dump all data to USB stick.

## <span id="page-9-3"></span>5.3 Firmware update

Copy the new version firmware file to the USB stick \PLR\K8.bin, insert the USB stick and execute this function. The system will automatically restart and update the firmware. Do not cut off the power during the upgrade process, or the recorder will be damaged.

## <span id="page-9-4"></span>5.4 Format USB stick

Format USB stick, and the file system is FAT32. Formatting will erase all the data in the USB stick.

# <span id="page-10-0"></span>6 Data display and query

## <span id="page-10-1"></span>6.1 Touch operation

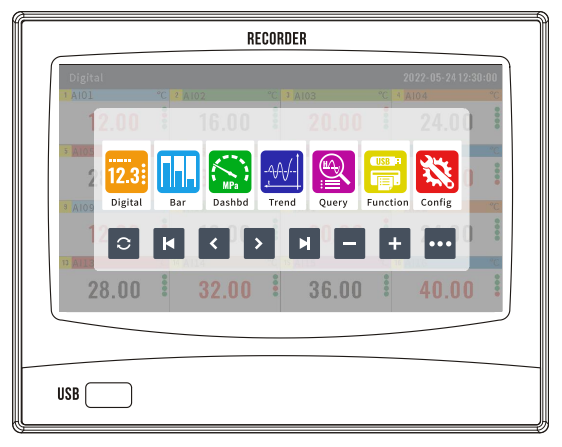

Click screen to pop up the navigation bar

The recorder display is a touch screen. Click on the screen to pop up the navigation bar of the interface, and freely switch the interfaces of digital display, bar chart, dashboard, real-time curve, record query, function application and configuration setting. After 8 seconds, the navigation bar will automatically hide.

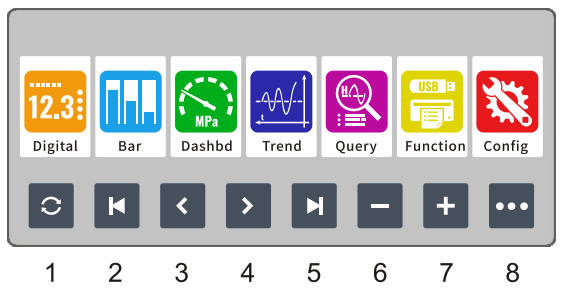

- 1 The patrol button will be displayed cyclically every 5 seconds after being turned on.
- 2: Quickly switch to the first group of cyclic display.
- 3: Switch to display the previous group circularly.
- 4: Toggle the display of the last group.
- 5: Quickly switch to display the last group in a loop.
- 6: Reduce the number of single-screen display channels.
- 7. Increase the number of single-screen display channels
- 8: Debugging button; Bar picture horizontal and vertical switch button.

### <span id="page-11-0"></span>6.2 Data and curve display

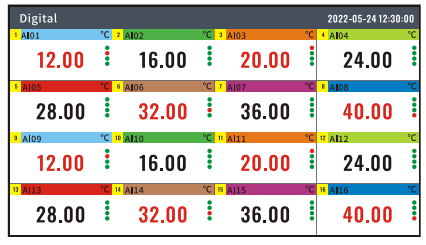

#### Digital display

Bar display

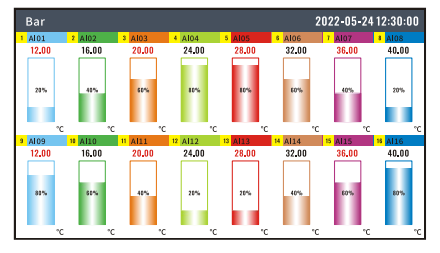

#### Dashboard display

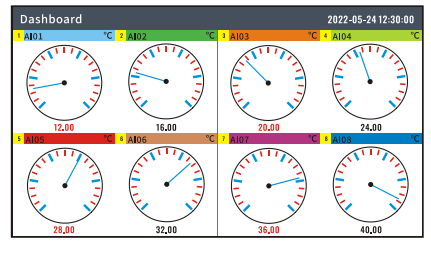

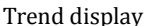

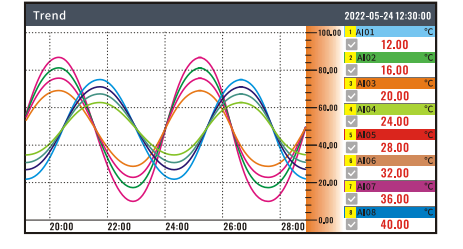

Use the navigation bar  $[+/$ ] button to adjust the single-screen display channel. Use the navigation bar  $[| \langle \langle \rangle \rangle / | ]$ button to switch the following groups. Use the navigation bar [...] button to display the signal debugging data.

Use the navigation bar [+/-] button to adjust the single-screen display channel. Use the navigation bar  $[| \langle \langle \rangle / \rangle / 2]$ button to switch the following groups. Use the [...] button in the navigation bar to switch the horizontal and vertical modes of the bar graph.

Use the navigation bar  $[+/$ ] button to adjust the single-screen display channel. Use the navigation bar  $[||]$ button to switch the following groups.

Use the navigation bar  $[+/$ ] button to adjust the single-screen display channel. Use the navigation bar  $[| \langle \langle \rangle \rangle / | \rangle]$ button to switch the following groups. Click the channel area to hide the channel curve.

Press the long channel area to switch to the channel ruler.

## <span id="page-12-0"></span>6.3 Historical curve

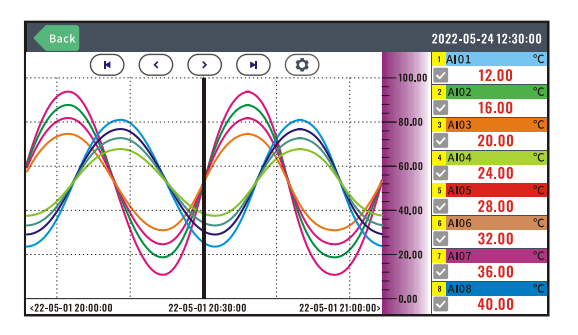

Browse the history curve, click the channel to hide channel, long press to switch the curve ruler.

## <span id="page-12-1"></span>6.4 Query power/alarm/operation records

Browse power failure records, alarm list and operation log, each with 256 records.

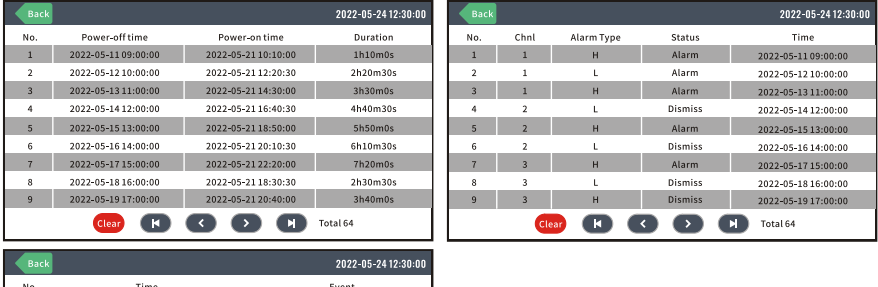

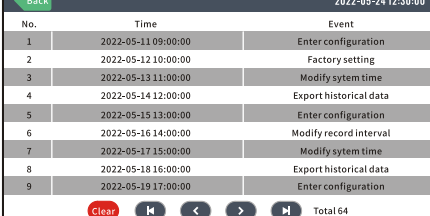

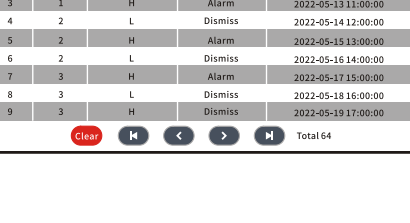

# <span id="page-13-0"></span>7 Digital data & curve print

The recorder can be configured with a micro printer to realize automatic printing and manual printing, and support printing data and curves.

# <span id="page-13-1"></span>7.1 Automatic print

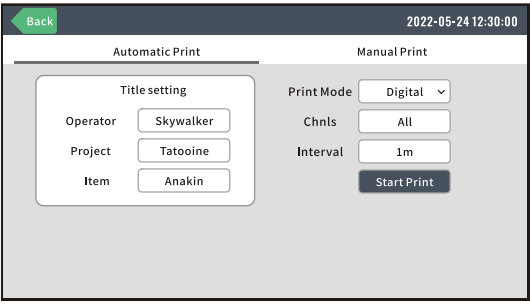

Print mode: digital or curve can be selected.

Printing channels: all channels and some channels can be selected, and curve printing can select up to 8 channels.

Printing interval: data printing interval or curve printing interval; The data printing interval is in minutes, ranging from 1 to 480 minutes; The printing interval of curves is in seconds, ranging from 1 to 480 seconds.

Title setting: set the print title, with a maximum of 3 titles and 8 Chinese characters. In the configuration, the title header can beset to be blank, and the title will not be printed.

Start automatic printing: start automatic printing, and the automatic printing icon appears in the title bar; Click to stop automatic printing again.

## <span id="page-13-2"></span>7.2 Manual print

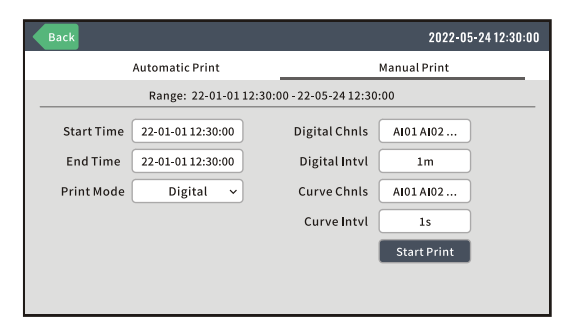

Range: optional range of historical data of recorder.

Time: select the time range for printing data.

Print mode: Digital, Curve, Digital+Curve are optional.

Digital Chnls: print channel selection.

Digital Intval: the digital printing interval 1 to 480 minutes.

Curve Chnls: print channel selection

Curve Intvl: the curve printing interval 1 to 480 seconds.

## <span id="page-14-0"></span>7.3 Print example

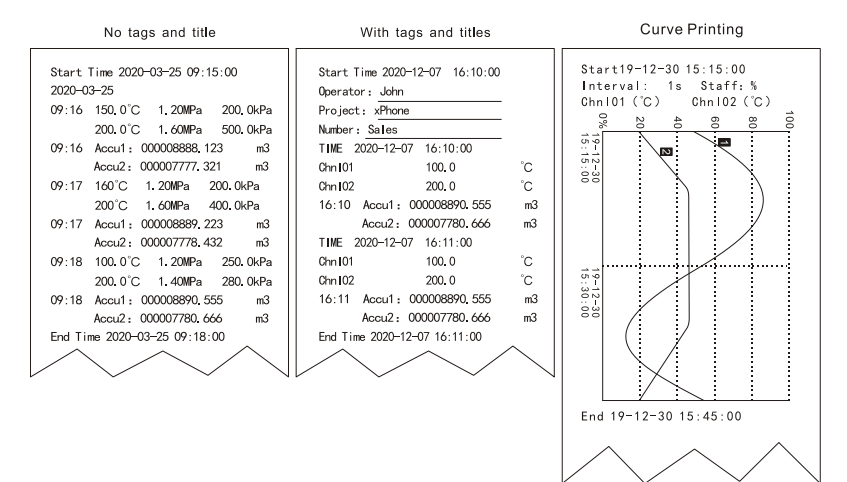

# <span id="page-15-0"></span>8 Configuration

## <span id="page-15-1"></span>8.1 Login

Click the screen, the navigation bar pops up, and click the [Configuration Settings] icon.The configuration login interface pops up, enter the password (the initial password is 0000), and log in to the configuration setting interface; After setting, press [Back] to exit, and according to the prompt, choose to save or exit without saving.

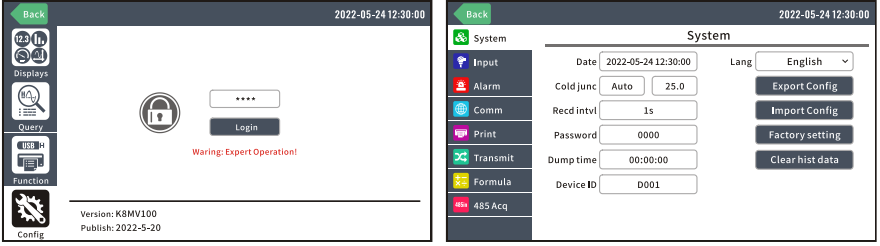

### <span id="page-15-2"></span>8.2 System

Set the basic parameters of the recorder, and set the parameters correctly to ensure the normal operation of the recorder.

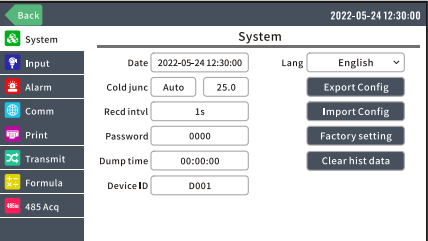

#### <span id="page-15-3"></span>8.2.1 Date time

Set the recorder system time. After the time is adjusted, the recorded data will not be lost. If the time is modified forward, the overlapping data will be covered.

#### <span id="page-15-4"></span>8.2.2 Language

Switch the display language of recorder system, Chinese and English are optional.

#### <span id="page-15-5"></span>8.2.3 Password

The configuration password is 4 digits, and the default value is 0000. Please remember the password after modification. If you forget the password, you can ask the manufacturer for the master password.

#### <span id="page-16-0"></span>8.2.4 Cold Junction

The cold end compensation is the temperature compensation of the cold end measured by TC. The recorder has its own temperature sensor, which defaults to automatic, and can beset manually in special circumstances. In automatic mode, click on the temperature value to make correction, just enter the accurate temperature, and press the temperature value fora long time to clear the correction.

#### <span id="page-16-1"></span>8.2.5 Device ID

Set the device ID, 16 characters long, which is used for USB data export.

#### <span id="page-16-2"></span>8.2.6 Config export & import

Use USB stick to export the recorder configuration and import the same type of recorder configuration.

#### <span id="page-16-3"></span>8.2.7 Factory setting

Resetting all the setting parameters and data of the recorder will clear the stored historical data. Please be careful.

#### <span id="page-16-4"></span>8.2.8 Clear historical data

Please be careful when clearing the instrument history data. Please back up the exported data before clearing the data.

#### <span id="page-16-5"></span>8.3 Input

The recorder's input channel is a 3-terminal universal input design, which can input current, voltage, RTD and TC signals. Different signal types can be realized by setting the input channel parameters.

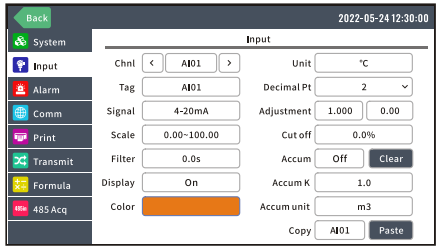

#### <span id="page-16-6"></span>8.3.1 Signal type and burnout

The following table shows the signal types, and the signal range value can be set independently for special signals. You can set the signal disconnection processing

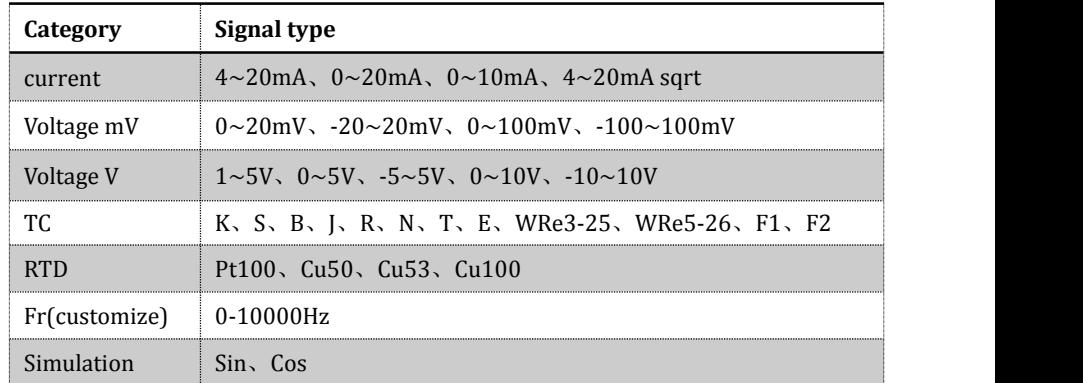

methods, including lower limit, upper limit, hold,  $# # #$  (lower limit), and the default is  $# # #$  (lower limit).

#### <span id="page-17-0"></span>8.3.2 Channel tag

You can set up to 8 Chinese character tags or 16 English letters, and support pinyin input of Chinese characters.

#### <span id="page-17-1"></span>8.3.3 Unit

Channel display unit, which can be edited and set independently. The length is 8 English characters, and the default value is℃.

#### <span id="page-17-2"></span>8.3.4 Range and decimal point

Range-999999 $\sim$  999999, with 0-3 decimal point.

#### <span id="page-17-3"></span>8.3.5 Linear adjustment

Adjust the channel sampling value in real time according to the formula PV =  $PV *$ K+B, and the default value is K=1 and B=0.

#### <span id="page-17-4"></span>8.3.6 Low signal cut off

The range is  $0.0\% \sim 10.0\%$ . If the channel sampling value is less than the set value, the channel value will be reset to zero.

#### <span id="page-17-5"></span>8.3.7 Inertia filter

The range is 0.0-9.9s Inertial filtering is carried out according to the set value, so as to reduce the sudden change of peak and stabilize the signal.

#### <span id="page-17-6"></span>8.3.8 Accumulate

16 After the function of accumulation is turned on, calculate the accumulated value in real time according to the channel engineering quantity, and calculate the

accumulated value in seconds in X/h instantaneous flow unit, with the maximum accumulated value of  $99999999999$ ; When the flow rate is  $X/h$ , the cumulative coefficient is set to 1.0; When the flow rate is X/min, the cumulative coefficient is set to 60. Cumulative company can edit independently, only display without participating in operation.

#### <span id="page-18-0"></span>8.3.9 Accumulation clear

Clear the current channel accumulation.

#### <span id="page-18-1"></span>8.3.10 Channel activation

Enable channel and set channel color, or the channel will not be displayed in the data curve interface.

#### <span id="page-18-2"></span>8.3.11 Copy & paste

Select the source channel first, and then click Paste to paste the source channel parameters into the current channel.

# <span id="page-18-3"></span>8.4 Alarm

Set channel alarm parameters and relay contacts to control the start-stop of external alarms or other equipment.

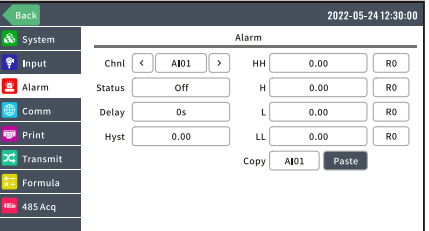

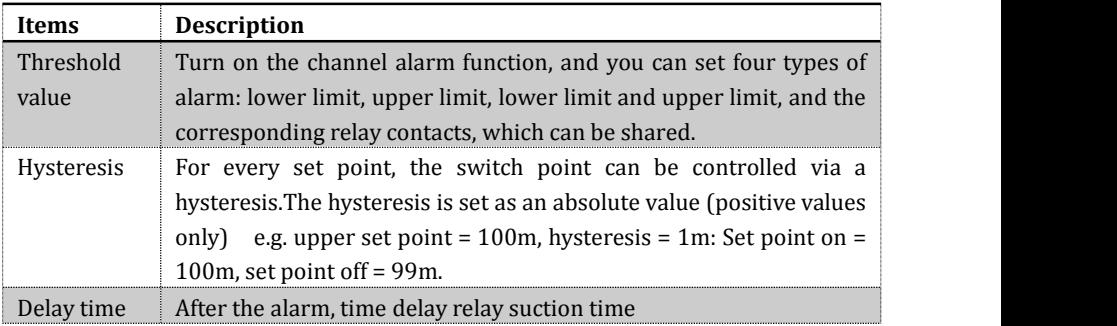

## <span id="page-19-0"></span>8.5 Transmitter

According to the range and real-time value of the input channel, it will be converted into 4-20mA signal again and output to lower-level equipment for collection and use.

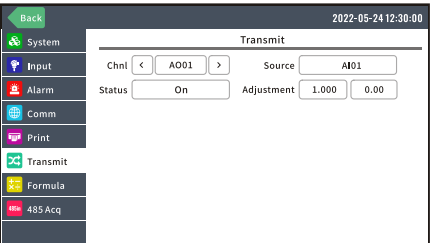

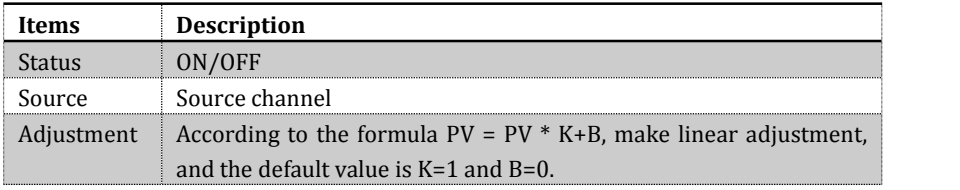

### <span id="page-19-1"></span>8.6 Communication

The recorder supports RS485 communication interface and Ethernet communication interface, which can be configured simultaneously. RS485 communication adopts Modbus RTU communication protocol, and Ethernet communication adopts Modbus TCP/IP communication protocol.

#### <span id="page-19-2"></span>8.6.1 RS485

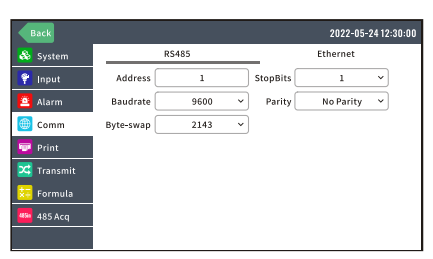

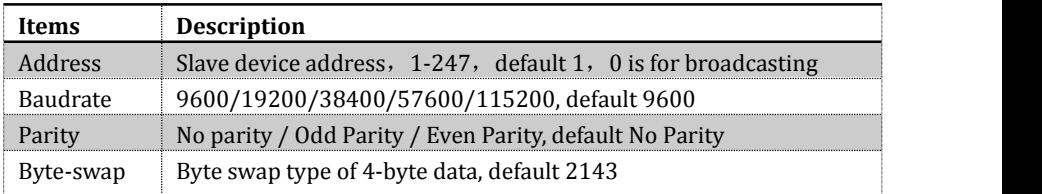

#### <span id="page-20-0"></span>8.6.2 Ethernet

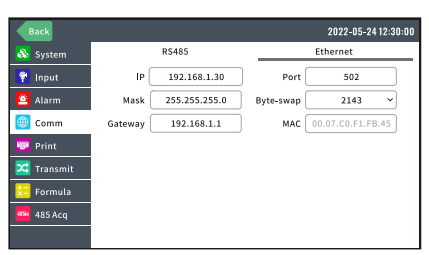

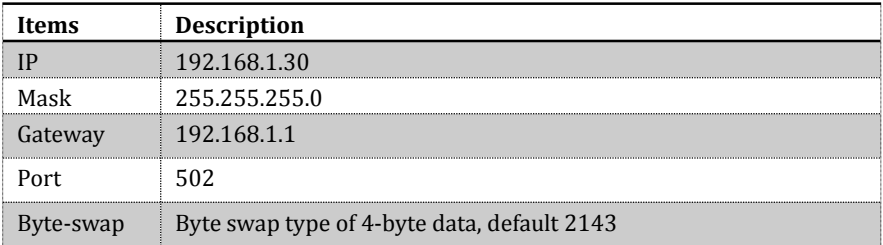

#### <span id="page-20-1"></span>8.6.3 Register table

Registers of 32 bits float data (4XXXX: 03 Command)

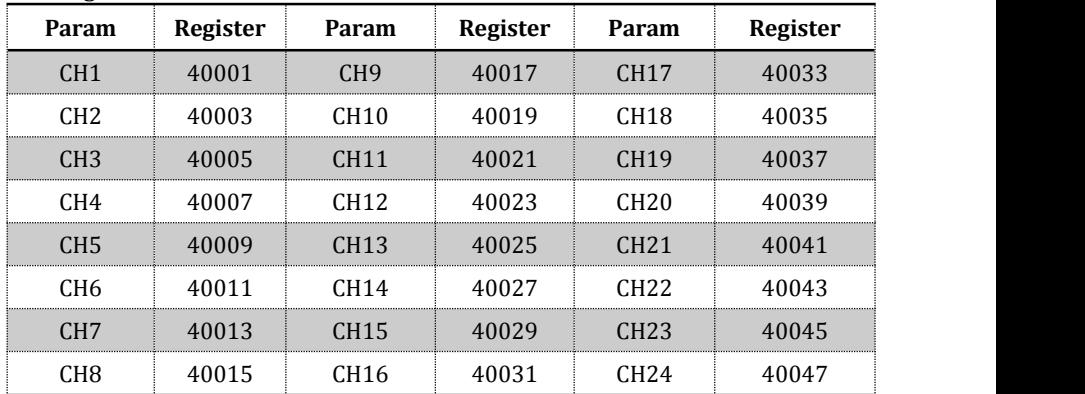

e.g.: Read channel 1 real-time data Command: 01 03 00 00 00 02 C4 0B Response: 01 03 04 00 00 41 A4 CB D8

Analyze: [00 00 41 A4] => 20.50

## <span id="page-21-0"></span>8.7 Print

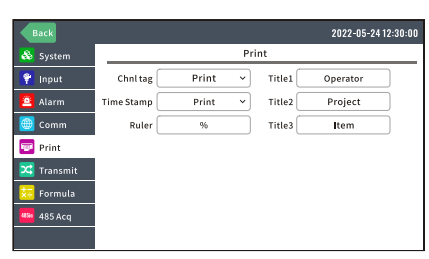

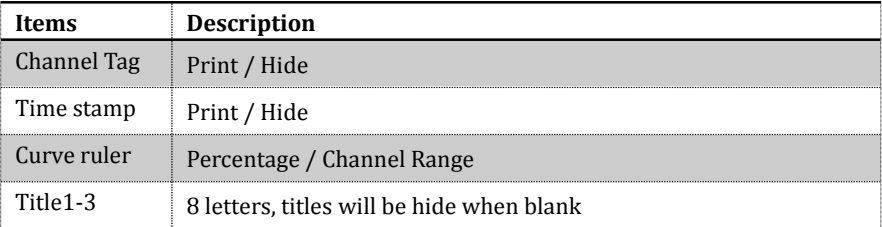

## <span id="page-22-0"></span>9 Data management software

The USB flash drive file of recorder is opened by PLR.EXE, a special PC software for paperless recorder, and the software installation package can be obtained from USB flash drive. The software icons are as follows:

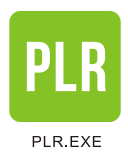

The software operation interface is shown in the following figure. Please use the software help file for specific software use.

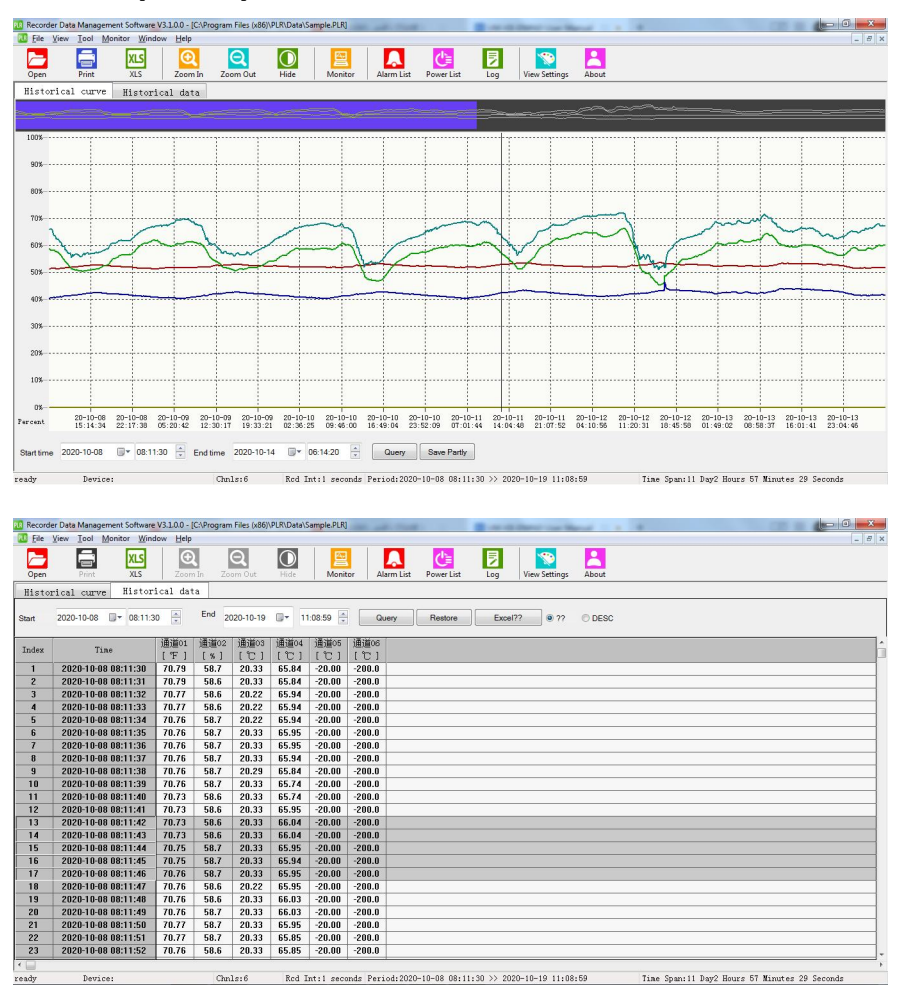

# <span id="page-23-0"></span>10 Trouble shooting

## <span id="page-23-1"></span>10.1 No data

- Check whether the electrical wiring is correct and whether the thread ends are loose.
- Check whether the signal type is set correctly.

## <span id="page-23-2"></span>10.2 Debug

Press the [...] button to display the original analog signal value.

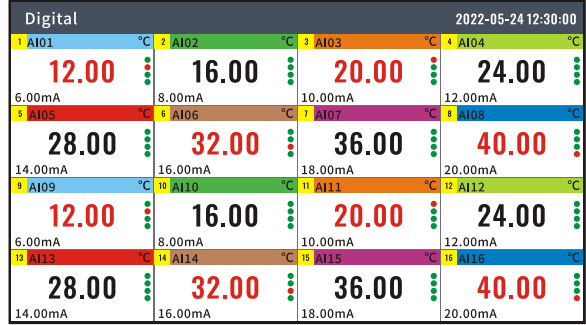

## <span id="page-23-3"></span>10.3 Burnout alarm ####

#### is a disconnection sign. Please check whether the configuration and electrical connection are correct.

## <span id="page-23-4"></span>10.4 Overload alarm ----

---- is overload alarm, itmeans that the signal value exceeds the upper limit of the range. Please check the signal to avoid damaging the recorder.

# <span id="page-24-0"></span>11 Specification

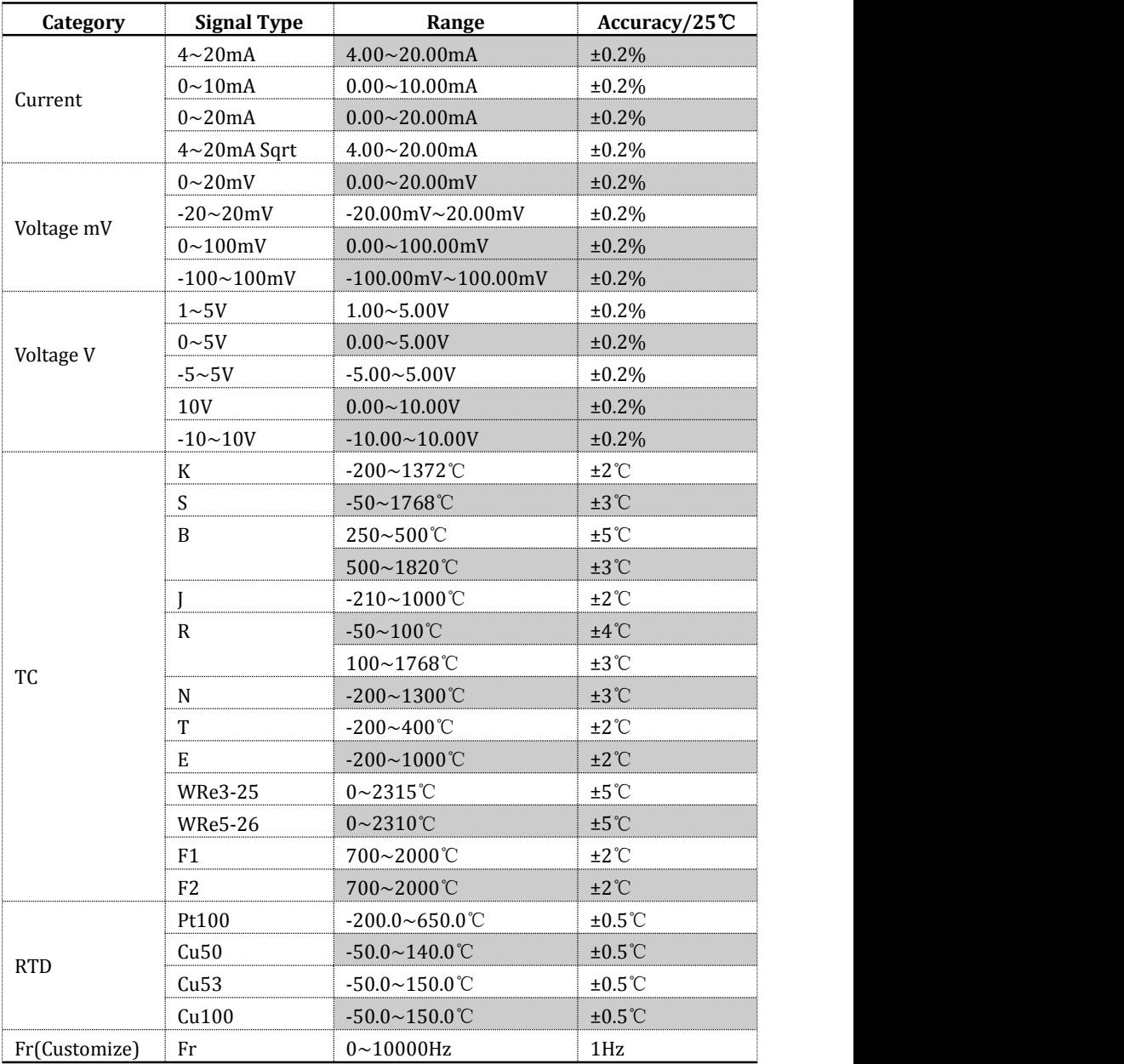

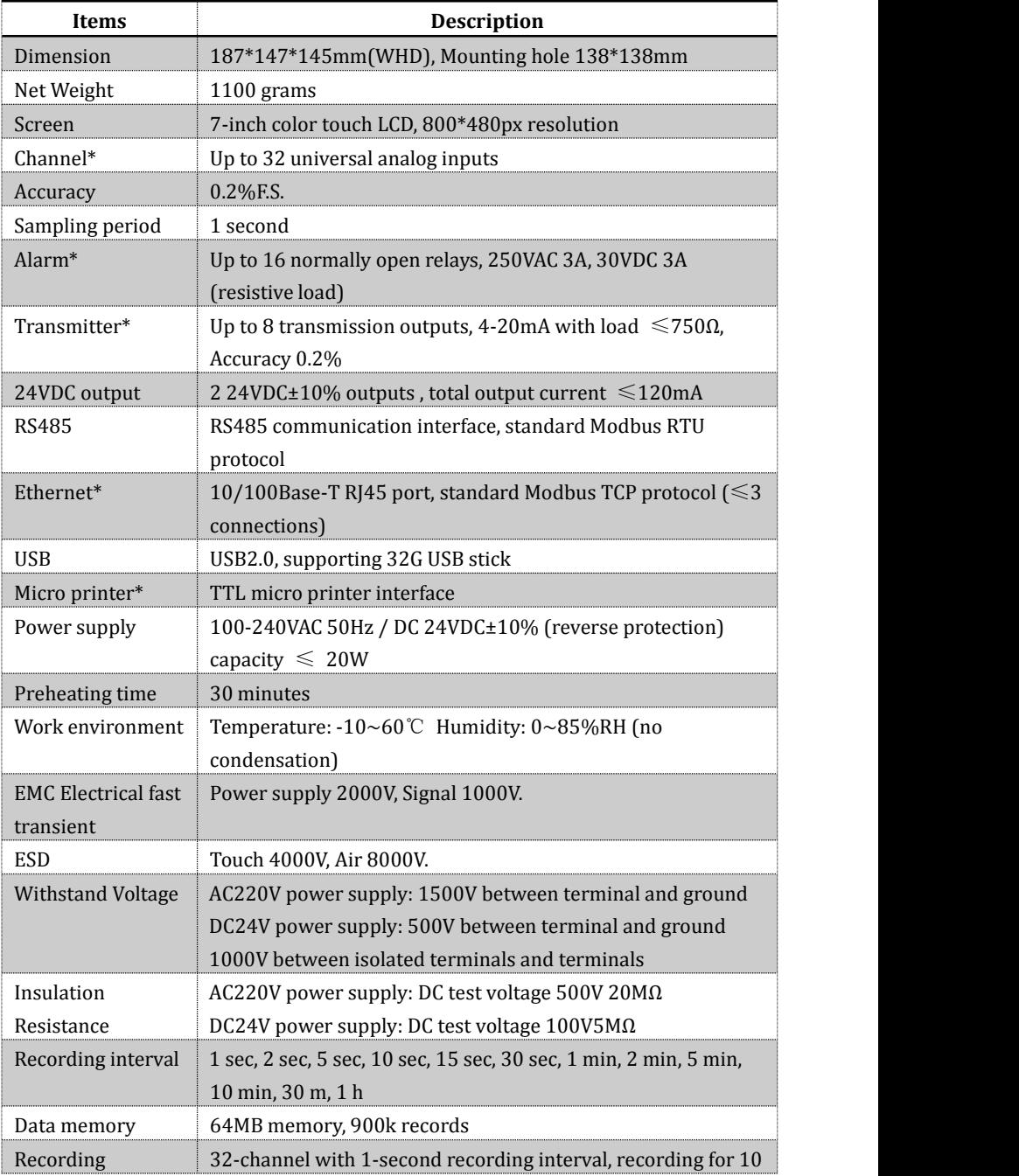

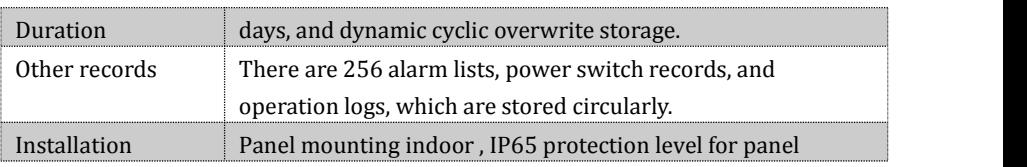

[Note]\* tag is optional